# Team JPA (日本バスケットボール協会 会員登録管理システム)

3x3 選手登録・大会参加申込ガイド(2014/12/8 版)

## ■**3x3** 選手登録・大会参加申込の方法について

- インターネット接続できるパソコン、または携帯とメールアドレスをご用意ください。
- http://team-jba.jp/ または右の QR コードでサイトにアクセスします。
- ID を取得後、大会にエントリーし、仲間を招待して、大会参加料をお支払いただくと、申込完了です。

申込を取りまとめる方がメンバーID でログインします。 Team-JBA の ID をお持ちでない方は ID を取得します。 お持ちの方は STEP2 へ。

STEP2 大会を選び、エントリー

Team JBA の ID 取得

STEP1

ID でログイン

参加する大会を検索して選び、エントリーします。 大会を選択してからログインまたは ID 取得も可能です。 大会用のチームを作成し、STEP3 へ。

STEP3 一緒に大会に出る仲間を 招待

STEP4 招待されたメンバーの手 続き

一緒に出場するメンバーを招待します。招待したい方のメールアドレス と伝達事項(「○○大会に一緒に出場しよう。」などのメッセージ)を入 力します。招待されたメンバーにメールが届きます。応答がない場合 など、いつでも削除・追加も可能です。

招待された方は、メールを受信し、URL をクリックし、ログインします。 (ID をお持ちでない場合、Team-JBA の ID を取得します。) 登録料は、個人で支払うか、大会にエントリーしているメンバーが一括 で支払います。

STEP5 メンバーを締切り、大会参 加料の支払い

大会参加料を支払います

大会実施要項に記載された口座へお振込みください。

## STEP1:Team JBA の ID でログイン

クリック。

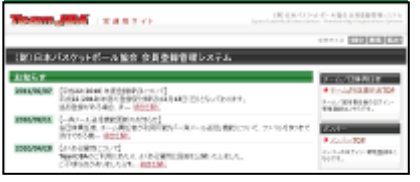

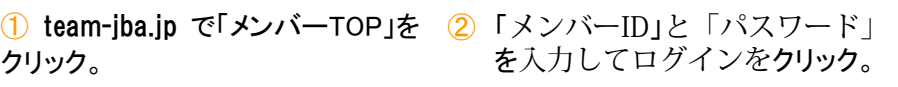

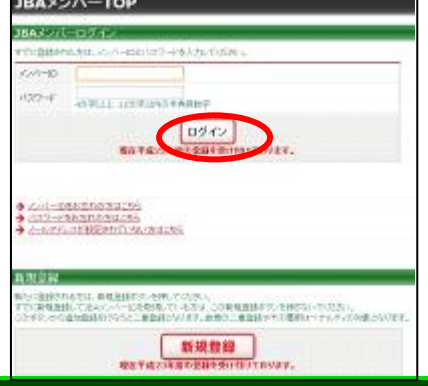

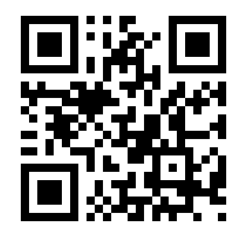

## STEP2:大会を選び、エントリー

① メンバーマイページで大会セクション内の「大会検索 一覧」をクリック。

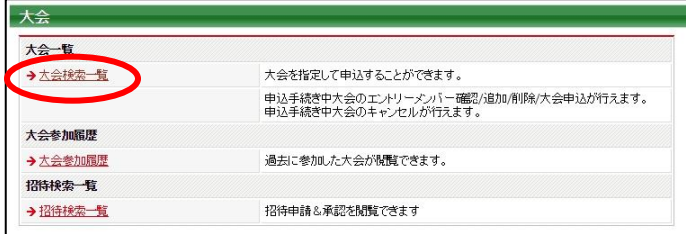

## ③ 大会情報を確認して「同意して申込する」をクリック。

② 申込可能な大会一覧が表示されますので、申し込 む大会の「申込」ボタンをクリック。

大会を絞込検索する場合は、条件を選択して「検索」 をクリック

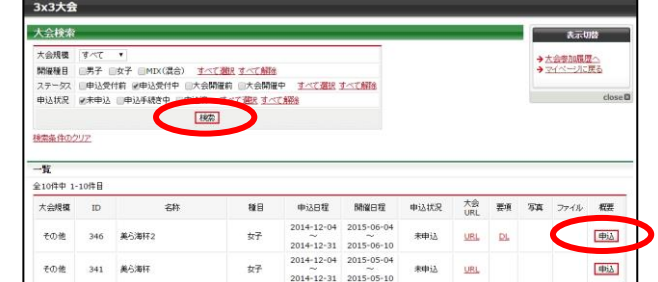

④ 申込種別を選択し、連絡者情報を入力し「内容を 保存して次へ」をクリックします。 ※入力した連絡者へ大会主管からの連絡が届きます

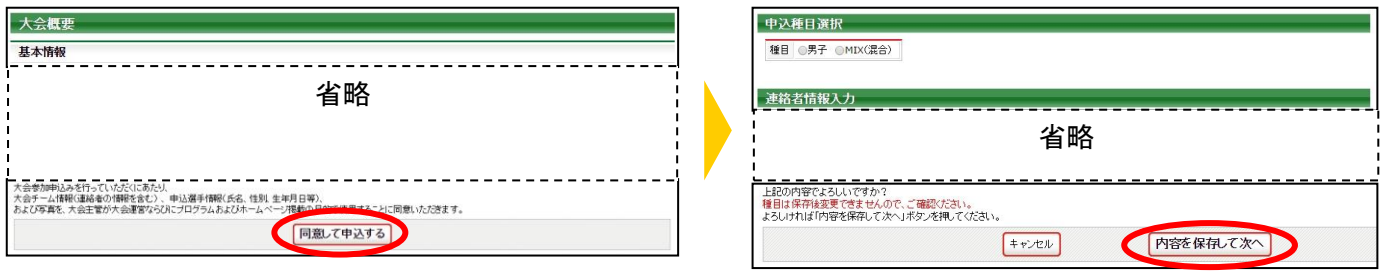

# 「チームを登録する」をクリック。

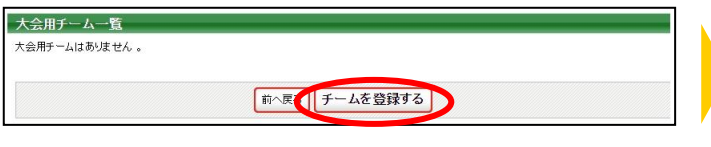

## ⑦ 入力内容を確認し、「内容を保存して次へ」をクリッ ⑧「次へ」をクリック。 ク。

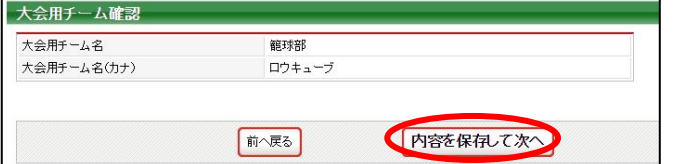

## 6 大会に出場するチームを登録します。 そのは インスペット の名前を入力し、「確認画面へ」をクリック。

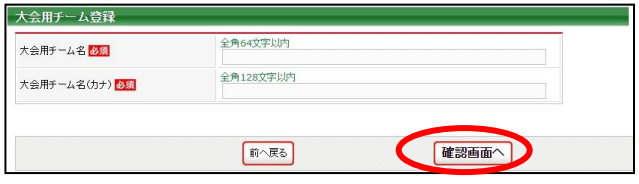

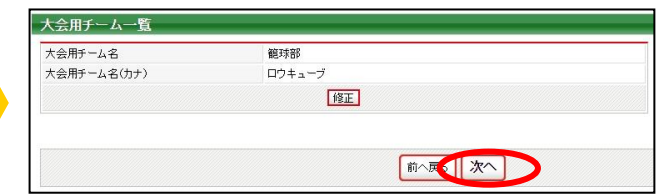

# STEP3:一緒に大会に出る仲間を招待

① エントリーメンバー追加セクションの「追加」をクリック。 ※メンバーの再追加を行う場合、メンバーマイページで大 会セクション内の「申込手続き中へ(エントリーメンバー一 覧へ)」をクリック。

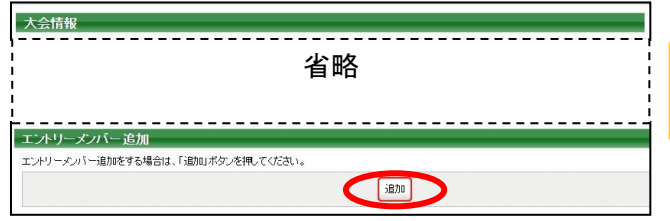

③ 入力内容を確認して「送信する」をクリック。 ※招待は申込可能人数の上限まで送信できます

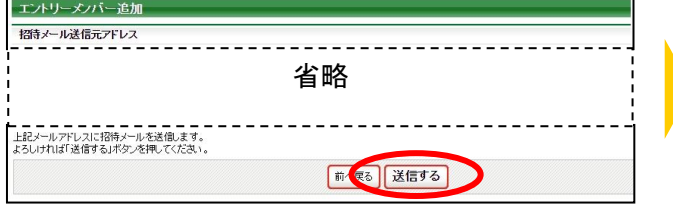

② 招待するメンバーのメールアドレスと伝達事項を入 力し、「確認画面へ」をクリック

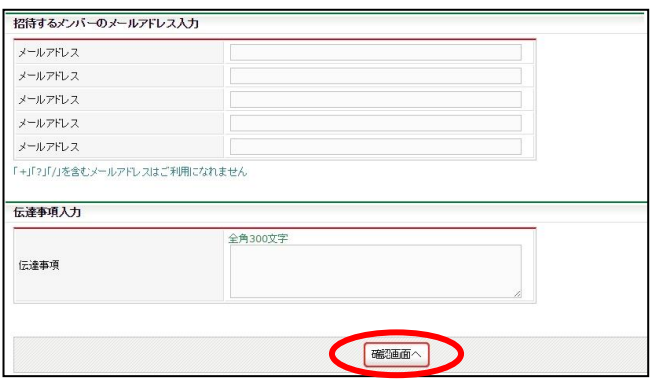

④ 入力したアドレスへ招待メールが届きます ※招待メールの有効期限は 7 日間です

<br>ベンバー招待をお受けしました。 |<br>招待を受けますと、取りまとめメンバーのグループに入り、3x3大会に参加できます。 |<br>|【取りまとめメンバー情報】<br>|所属先団体名:北海道バスケットボール協会3x3 【大会情報】<br>大会ID:343<br>大会10:343<br>申込種目:男子<br>申込種目:男子<br>開催日程:2015/03/02~2015/03/15 |<br>|【伝達事項】<br>|一緒に大会に出よう☆彡 以下のURLをクリックして手続きを行ってください。

x Found.cz:ソッツレ(+ #病さでiTっ C-V.CeV)。<br>http://ba.codetoys.co.jp/\_sys/trunk/index.php?action\_mb\_exe\_top=true&id=<br>IDIwZWYzMDg0YzRJYzkwNJgD6D%2BP%2FFneCo9mXxfw0eHMiuZrQ0df9z10s

- <招待メンバーの削除>
- 

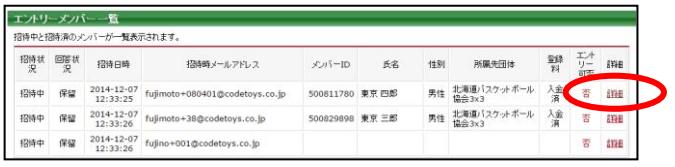

1 エントリーメンバー一覧の「詳細」をクリック。 2 ページ下部の削除セクションの「確認画面へ」をク リック。

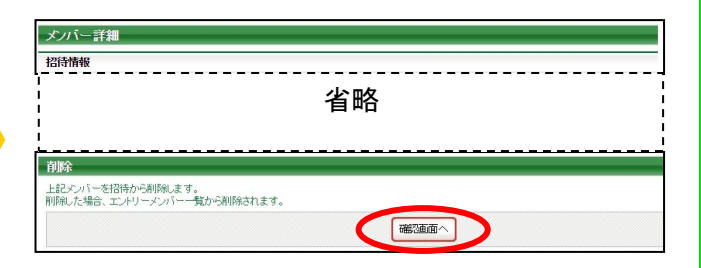

<mark>③</mark> ページ下部の削除セクションの「削除する」をクリック ④ 削除されたメンバーにメールで削除が通知されます と、メンバーが削除されます。

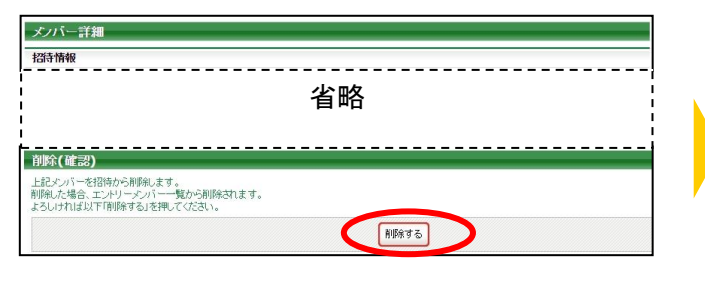

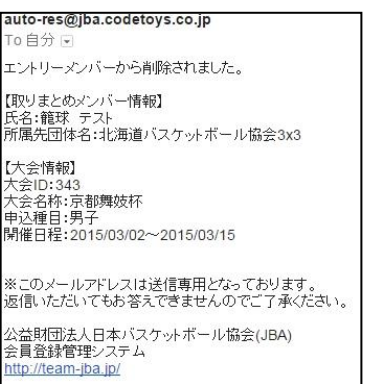

# STEP4:招待されたメンバーの手続き

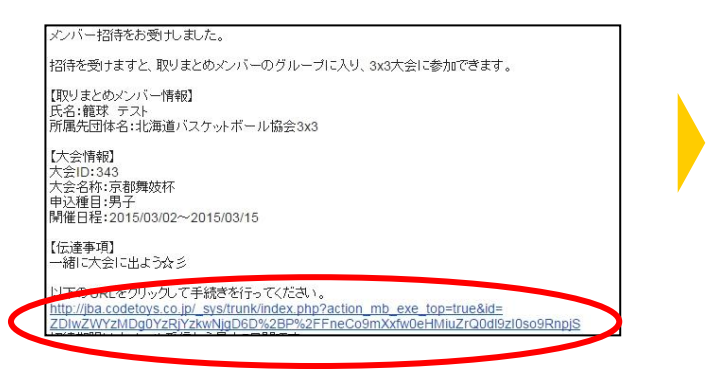

③ ログインまたは ID 取得後、マイページの大会セ クション内「招待検索一覧」をクリック。 ※不足情報がある場合、入力していただきます

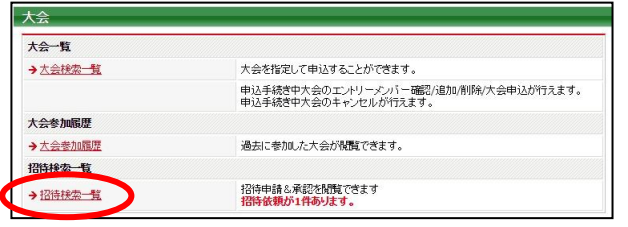

⑤ ページ下部の承認セクション内で承認結果(承 認・却下)を選択し、伝達事項を入力して「確認画面 へ」をクリック。

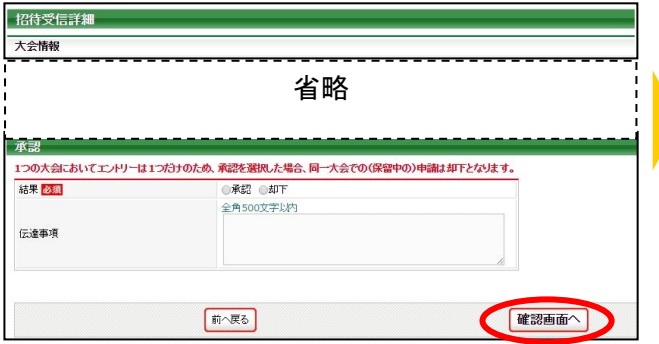

① 招待メールに記載された URL をクリック。 ② ID を取得しているメンバーはログイン、未取得 の場合は、「新規登録」をクリックし STEP1⑥からの 手順で ID を取得してください。

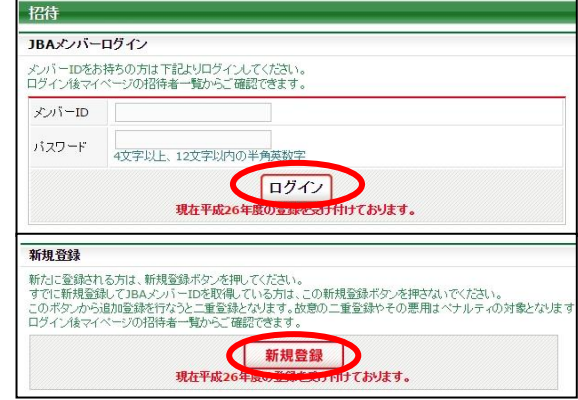

④ 招待受信一覧から、承諾する招待の「詳細」をクリ ック。招待の絞込検索をする場合、条件を入力し「検 索」をクリック。

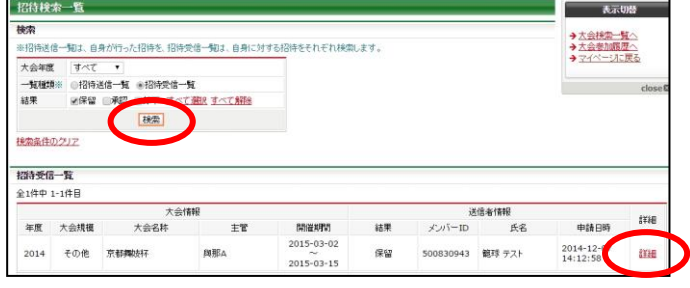

### ⑥ 入力内容を確認し「確定する」をクリック。

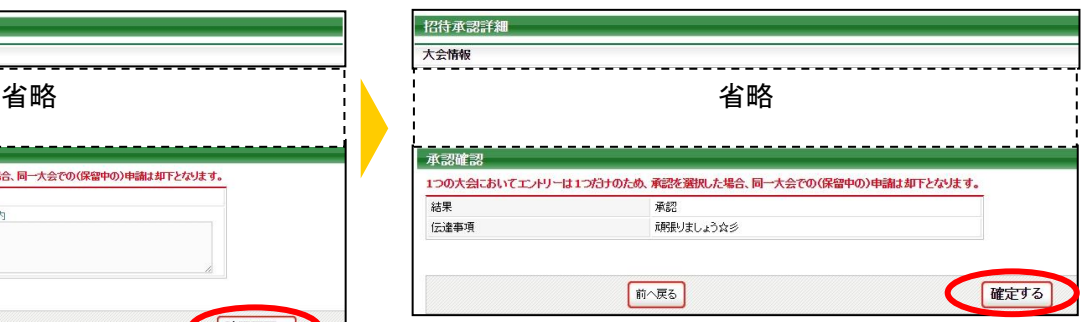

## STEP5:メンバーを締切り、大会参加料の支払い

① メンバーマイページで大会セクション内の「申込 手続き中へ(エントリーメンバー一覧へ)」をクリック。

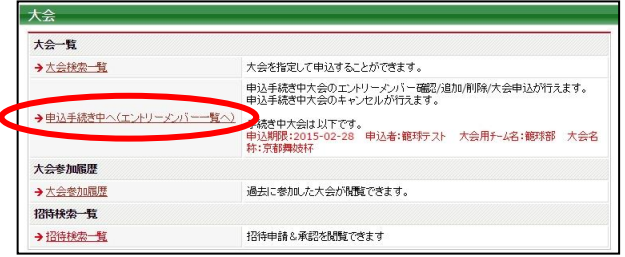

③ メンバーを確認し、「内容を保存して確認へ」をク リック。

※登録料未払のメンバーがいる場合、大会参加料と 併せて徴収されます

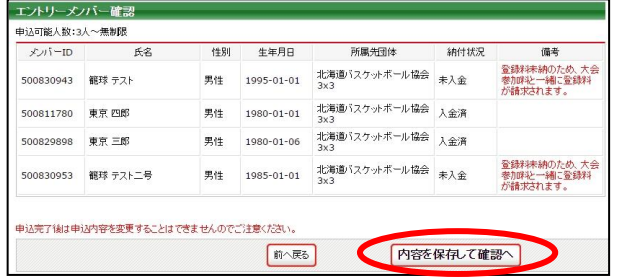

⑤ 申込が完了し、請求情報がメールで送信されます。 ※支払期限までに支払を行わなかった場合、大会申込 はキャンセルされます

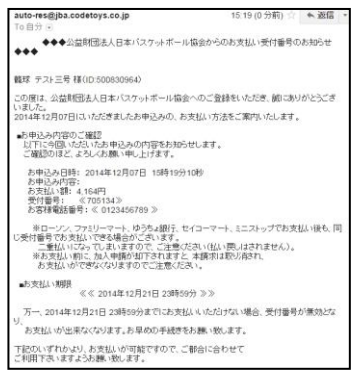

## 支払情報の確認

① 申込完了画面またはマイページの大会セクショ ン内「請求情報の確認」をクリック。

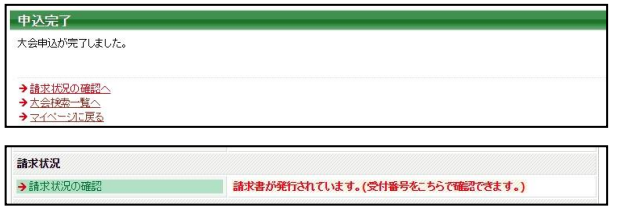

② 招待したメンバーから、諾否が出揃っている場合 (メンバーが確定したら)「エントリーメンバー確認へ」 をクリック。

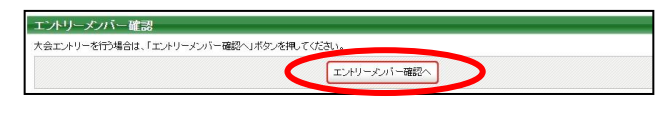

④ 申込内容と請求情報を確認し、「申込を確定する」 をクリック。

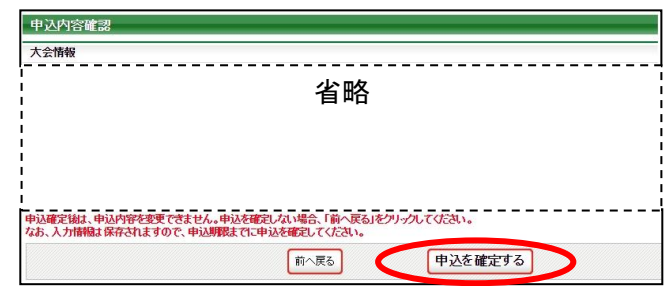

### ② 支払情報を確認できます。

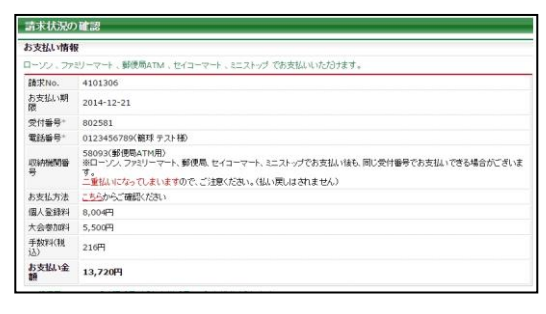